# **Table of Contents**

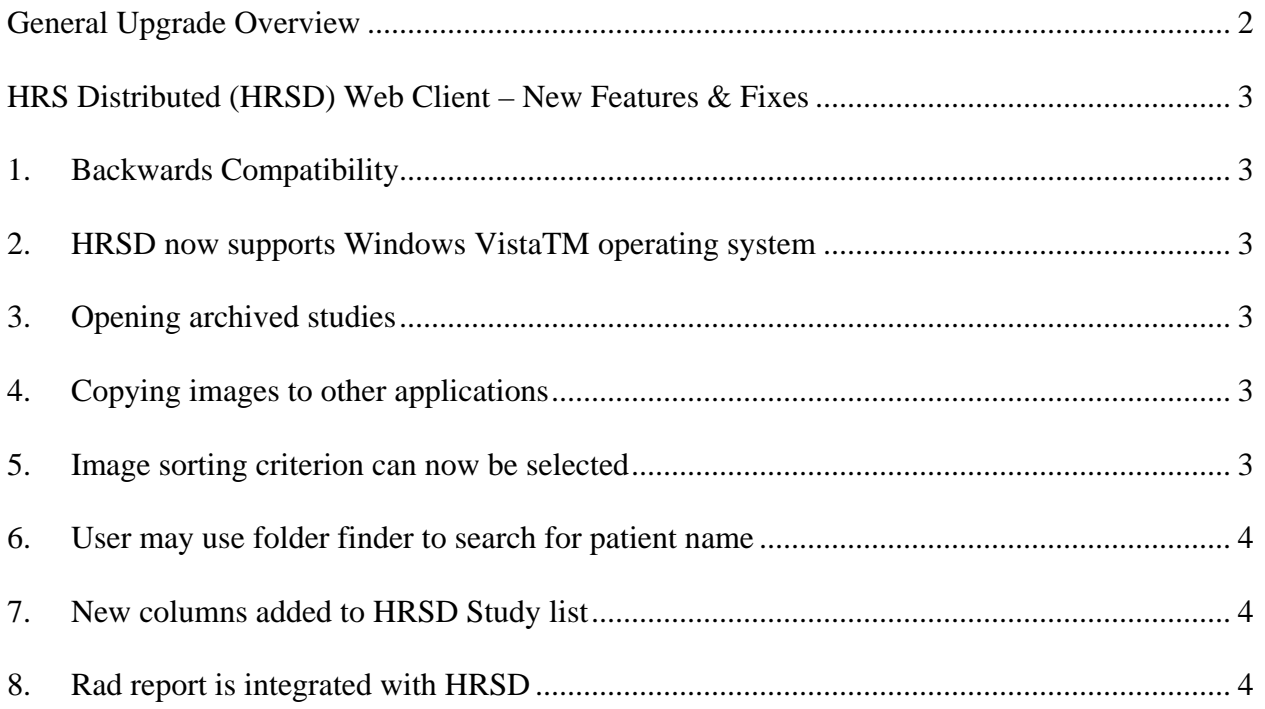

### <span id="page-1-0"></span>**General Upgrade Overview**

The 11.5.1 release encompasses the cumulative fixes and enhancements from service packs 11.5.0 & 115.1. This upgrade also includes a number of key improvements to overall system performance.

This document will provide a condensed overview of the **HRSD Web client**.

A full copy of the release notes will be made available upon request to the PACS Admin Office. Questions or concerns regarding the application functionality should be made to the PACS Team by either calling our RIS/PACS Helpline at (253) 426-6271 option 2 (127-6271 option 2; on net) or by email to [fhspacs@fhshealth.org](mailto:fhspacs@fhshealth.org). After hours and weekend urgent issues should be phoned to the CHI National Help Desk at **(866) 236-0441** or 152-4179.

#### <span id="page-2-0"></span>**HRS Distributed (HRSD) Web Client – New Features & Fixes**

- 1. **Backwards Compatibility** As of this release, the HRSD Web client is compatible with the following HMI web clients: 11.0.4, 11.0.5, 11.0.6, 11.0.7, 11.0.8 and 11.5.0
- 2. **HRSD** now supports Windows Vista<sup>TM</sup> operating system.
	- Vista<sup>TM</sup> Home Premium with Service Pack 1
	- **Note:** Microsoft<sup>®</sup> Windows Vista<sup>TM</sup> can support only one Windows Vista<sup>TM</sup> graphics driver at a time. If you have installed multiple video cards that require different graphics drivers, you must use the Windows<sup>®</sup> XP graphics drivers, in order to configure dual monitors in Microsoft<sup>®</sup> Windows Vista<sup>TM</sup>
- 3. **Opening archived studies** When you open a study in HRSD, a time delay occurs while PACS retrieves the study from the archive location. As a result the study opens but no images display. The Thumbnail toolbar and Viewport will now display messages stating the following"
	- **Thumbnail Toolbar** Archived study is being retrieved. Please try to re-open later.
	- **Viewport** The study cannot be opened as it is being retrieved from an archive. Please try to re-open it later.
- 4. **Copying images to other applications** You can now copy an image, displayed in a viewport, to the Microsoft® Windows® Clipboard. You can then paste that image into another application, such as word processing or graphic design application that supports pasting from the Microsoft® Windows® Clipboard. The image is placed into the other application as a bitmap
	- Examples of other applications:
		- ¾ **Microsoft® Word**
		- ¾ **Microsoft® PowerPoint**
		- ¾ **Microsoft® Excel**
		- ¾ **Adobe® Photoshop®**
		- <sup>¾</sup> **Jasc® Paint Shop ProTM**
	- Instructions on how to perform this task can be located under "Working with Images" from the Help program on your HRSD Main Toolbar.

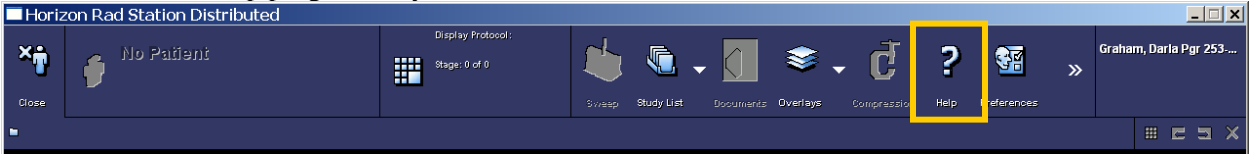

- 5. **Image sorting criterion can now be selected** Images may be sorted according to the sorting criteria you choose. The available sorting criteria are based on the availability of the relevant DICOM tags.
	- Available sorting criteria:
		- ¾ **Sort by acquisition time**. Uses these acquisition time tags: Acquisition Date, Acquisition Time**,** Image Date**,** and Image Time.
		- ¾ **Sort by default**. This image sort ensures that, at the least, one sort is generated for the study. This image sort is a combination of the following sorts *in the specified order*: Image number, Table location, Acquisition time and File name.
		- ¾ **Sort by file name**. Each image is stored in a sequentially numbered file based on the order it was received from the acquisition device. If a modality does not include enough information to sort by other more clinically appropriate criteria, using the filename as the sorting criterion is a means by which you may at least view the images in the order they were sent to PACS.

- <span id="page-3-0"></span>¾ **Sort by table position.** The following DICOM tags are used for image sorting: Image Location, REL Slice location, REL Instance Number and Image Filename.
- ¾ **Sort by image number.** Each image is assigned a number. The images are sorted by their numbers. The following DICOM tag is used for image sorting: REL Instance Number
- ¾ **Sort by perfusion.** Multiple slices of the same body region may be imaged at various time intervals. The images are sorted so that the change in perfusion (blood flow), at these time intervals, may be analyzed. The following DICOM tags are used for image sorting by perfusion: Image Location, REL Slice location, Acquisition Date-Time, Acquisition Date, ID Acquisition Time, ID Image Date and ID Image Time.
- ¾ *Note:* **Sort by table position and Sort by perfusion** are available for CT and MR studies only. Other modalities, such as RF or US, are sorted by acquisition time, image number, and file name only, as they, typically, do not contain information relevant to this sorting criterion.
- The Sort Images Icon can be added to your Main Menu or Right Click menu by going into Preferences.
- Instructions on how to perform Image Sorting can be located under "Working with Images" from the Help program on your HRSD Main Toolbar.
- Image sorting is available on both **HRSD** and **HRS Advanced** (HRSA) workstations.
- 6. **User may use folder finder to search for patient name** Previously, the Folder Finder failed to find a match for a patient name, even though one existed. This problem occurred when a user specified a search using a first name of either **Mac** or **Mc.**

#### 7. **New columns added to HRSD Study list:**

- **Discrepancy Wet Read** This column indicates the status of existing Wet Read reports. (This column is available only if you have access to Wet Read reports)
- **Assigned To** This column lists the name of the user that the study has been assigned to (ie; Radiologist, PACS Administrator, Technologist)

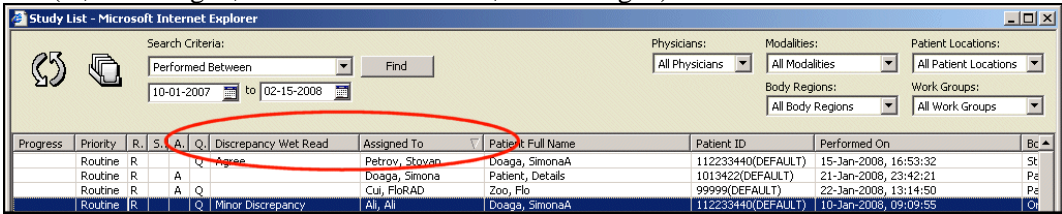

#### 8. **Rad report is integrated with HRSD (Radiologists and ED Physicians Only!) –** Previously, Rad Report was integrated only with HRSA.

• The HRSD version of Rad Report contains all of the functionality in the HRSA version except that in the Study list, the **Discrepancy Wet Read** column displays text instead of icons.

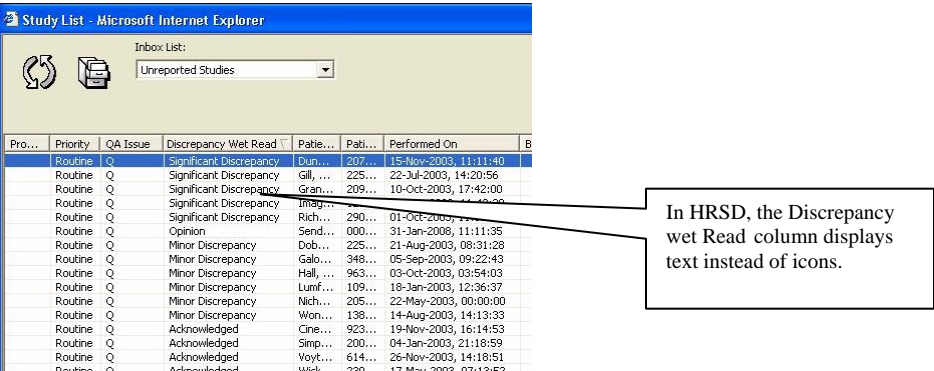